## **Generating product variants**

**On this page**

- [Specifying the variation points in the system model](#page-0-0)
- [Generating of a particular product variant](#page-1-0)

After [connecting the feature and system models,](https://docs.nomagic.com/display/PLE2022xR1/Connecting+feature+and+system+models) you can start generating product variants.

## <span id="page-0-0"></span>**Specifying the variation points in the system model**

In the system model (in a modeling tool), you must specify variation points and define how the feature choices impact the variation point. Variation points can be set on [Blocks](https://docs.nomagic.com/pages/viewpage.action?pageId=9919416).

To set variation points

- 1. In the [Block Definition Diagram](https://docs.nomagic.com/pages/viewpage.action?pageId=9919298) (BDD), select a Block (either an element in the Model Browser or a symbol on a diagram pane) for a variation point.
- 2. Open the shortcut menu of the selected bloc, click **Pure Variants** and select a variation point to add.

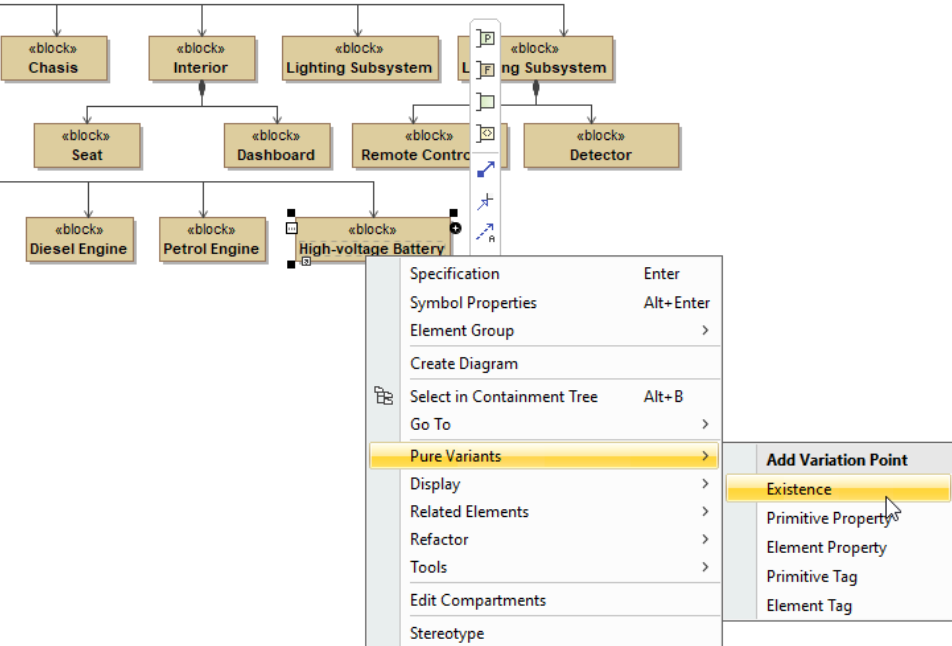

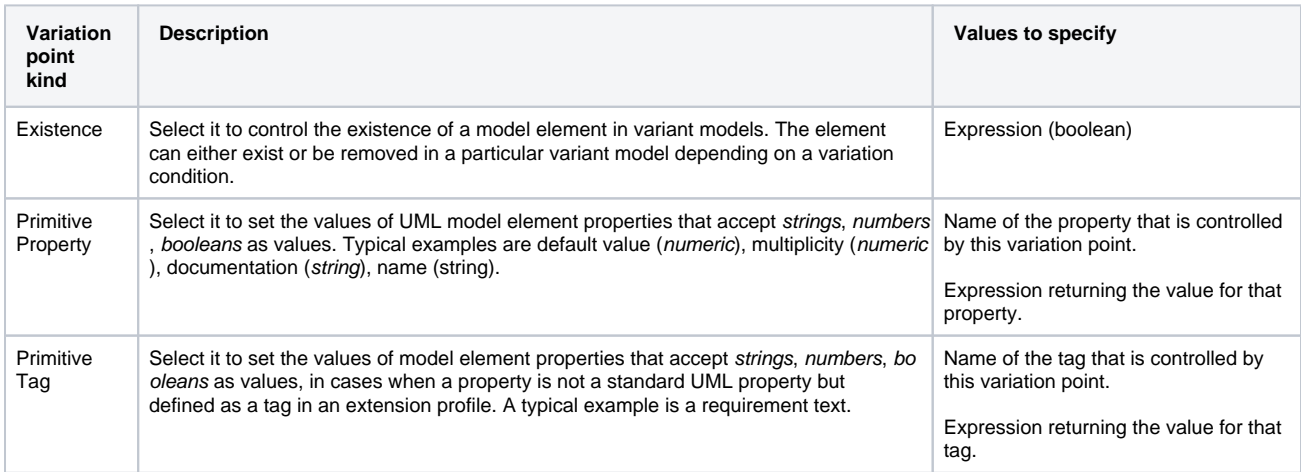

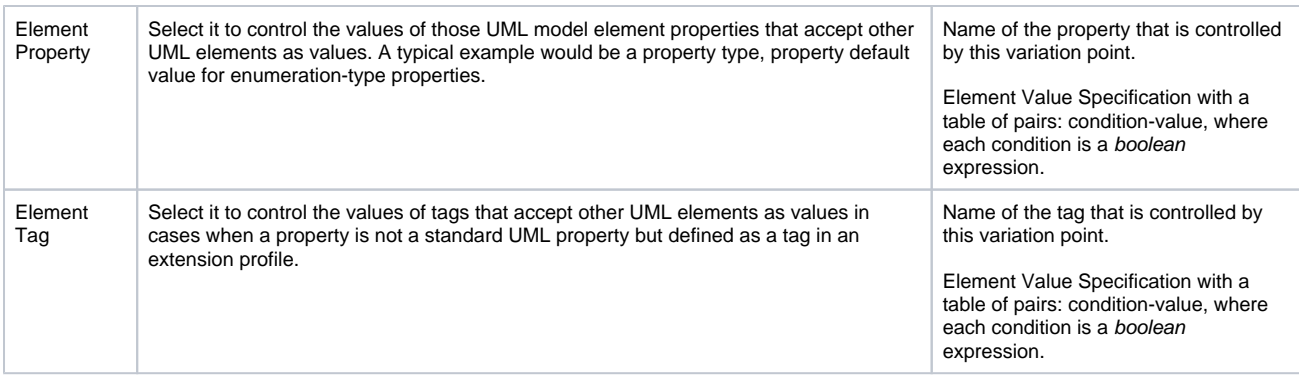

3. The **Edit Expression** dialog opens, where you can add an expression to filter a model according to selected features. If you select **Element Property** or **Element Tag** as a variation point, the variation point Specification window opens. In the property group list, select the Element Value Specification property and click the **Create** button to add a condition-value pair, where each condition is a boolean expression and a value is an

element. Create as many pairs as are needed. Click the **Edit button to open the Edit Expression** dialog.

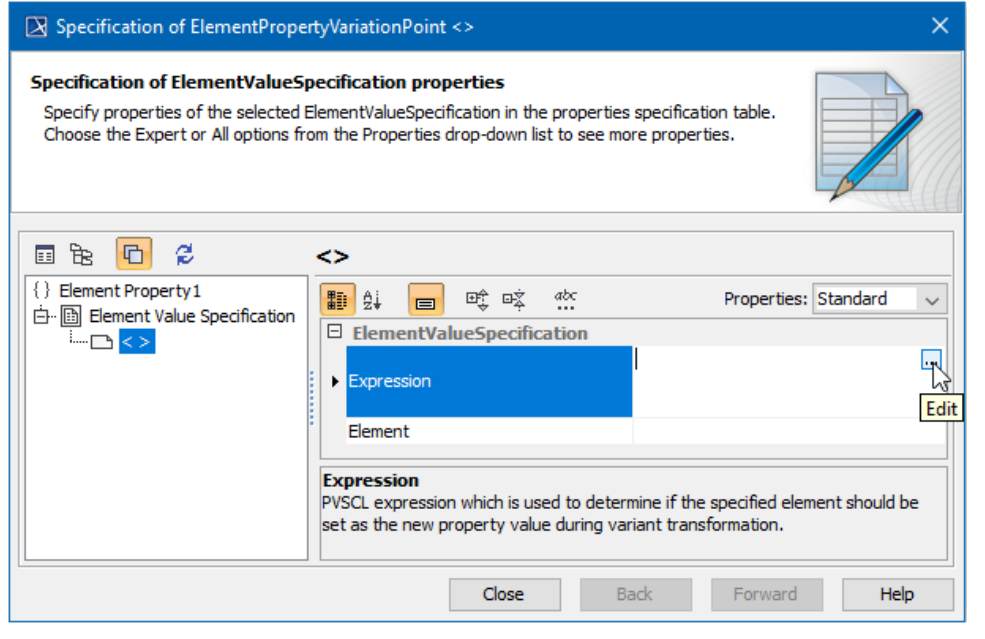

**Editing an expression**<br>**Con can editing an expression** in the element with a variation point assigned [Specification window](https://docs.nomagic.com/pages/viewpage.action?pageId=9918346). The expression is stored as a property in the Constraints property group.

4. Repeat steps #1 to #3 for all Blocks you want to assign as variation points in your model. Model elements assigned as variation points are marked with a blue variation sign in the Model Browser, as well as their symbols (shapes and paths) on a diagram pane.

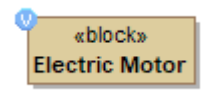

Notation of a Block having a variation point assigned.

## <span id="page-1-0"></span>**Generating of a particular product variant**

After you assign variation points, you can generate a particular product variant.

To preview a particular product variant realization

1. In the **pure::variants** window, click the Enable Transformation Preview button to turn the preview on.

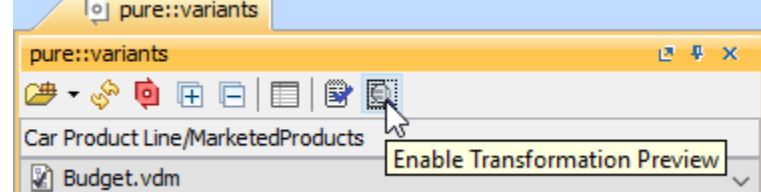

- 2. Click **Select a Variant** and select a particular variant from the list. In the model:
	- $\circ$  Items that are not included in a selected variant appear in red.
	- Items depending on the result of a defined expression appear in yellow, meaning the result depends on a property that could be set for an element according to the expression.

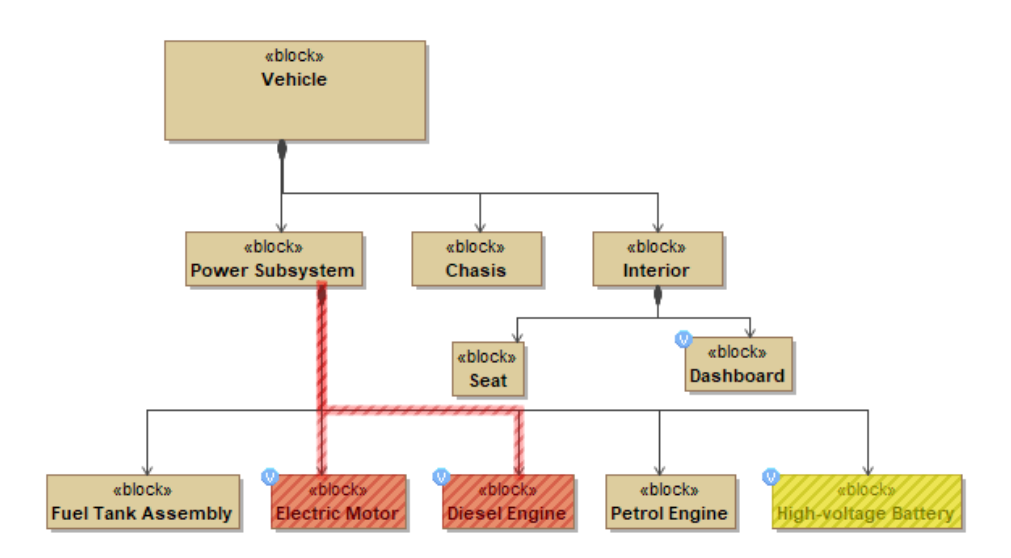

Elements in red are not added to the selected model variant. Elements in yellow change according to the defined expression.

## To generate a particular product variant

1. In the **pure::variants** window of the modeling tool, click **Select a Variant** and select a particular variant from the list.

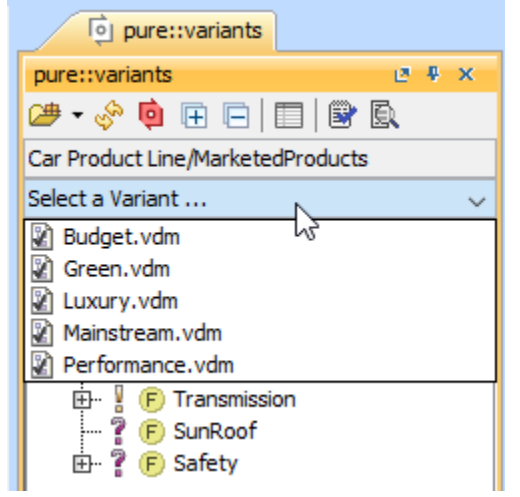

- 2. On the main menu, click **Tools** > **[Model Transformation](https://docs.nomagic.com/pages/viewpage.action?pageId=9916686)**.
- 3. The **Model Transformation Wizard** opens. In the wizard, select **Variant Realization** and click **Next** to proceed to the following step.
- 4. Select the transformation source a Package where your system model is stored.
- 5. Click **Finish**, when you are done. Models not needed according to a selected variant configuration are removed from the model.

Generating particular variants can be performed in pure::variants as well. In this case, you can cut elements not just of the system model in MagicDraw,

but of all artifacts connected to the pure::variants project, e.g., requirements, documentation, and others.